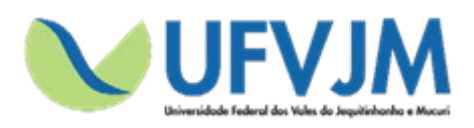

**Universidade Federal dos Vales do Jequitinhonha e Mucuri**

# **MANUAL DE SUBMISSÃO DE PROJETOS PARA OS EDITAIS PROEXC 01/2018 – PIBEX PROEXC 02/2018 – PROCARTE**

**SIGProj**

**Sistema de Informação e Gestão de Projetos**

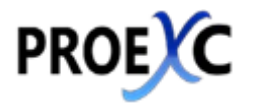

**Pró-reitoria de Extensão e Cultura**

**Diamantina – Minas Gerais**

Janeiro de 2018

### ÍNDICE

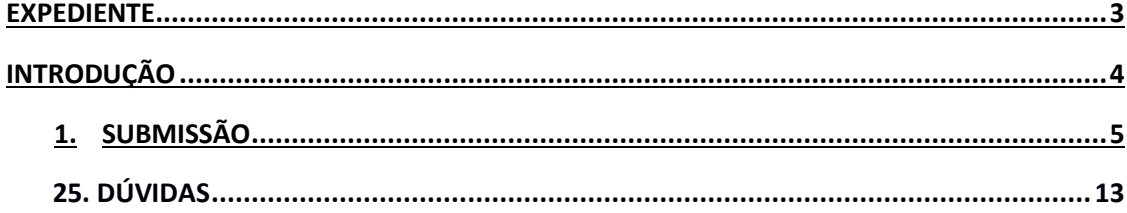

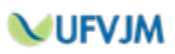

#### **EXPEDIENTE**

## UNIVERSIDADE FEDERAL DOS VALES DO JEQUITINHONHA E MUCURI PRÓ-REITORIA DE EXTENSÃO E CULTURA

**Pró-reitor de Extensão e Cultura –** Joerley Moreira

**Diretor de Extensão –** André Covre

**Diretora de Cultura –** Léa Cristina Vilela Sá Fortes Pedreira

**Diretora de Extensão, Cultura, Assuntos Comunitários e Assistência Estudantil do Campus Teófilo Otoni –** Valéria Cristina da Costa

**Chefe da Divisão de Ensino, Pesquisa e Extensão do Campus Unaí –** Thiago Vasconcelos Melo

**Chefe da Divisão de Ensino, Pesquisa e Extensão do Campus Janaúba –** Paulo Vitor Brandão Leal

**Coordenador de Registro e Acompanhamento –** Marcus Adriano da Cunha

**Coordenador de Eventos e Divulgação –** Renato da Conceição Oliveira

**Chefe do Serviço de Apoio Técnico e Administrativo –** Felipe Macedo Saraiva

**Apoio Técnico**

**Estagiário de Tecnologia da Informação –** Marcus Paulo Pereira Fonseca

**Estagiário de Produção Gráfica e Comunicação –** Marcus Felipe Pereira

#### **Introdução**

#### **SIGProj o que é:**

O Sistema de Informação e Gestão de Projetos (SIGProj) tem como objetivo auxiliar o planejamento, gestão, avaliação e a publicização de projetos de extensão, pesquisa, ensino e assuntos estudantis desenvolvidos e executados nas universidades brasileiras. O SIGProj está sendo desenvolvido por pesquisadores e alunos de várias universidades brasileiras (formando uma comunidade SIGProj) sob a coordenação do Ministério da Educação (MEC).

O SIGProj se originou do Sistema de Informação em Extensão Universitária (SIEX) desenvolvido em parceria do Fórum de Pró-Reitores de Extensão das Universidades Públicas Brasileiras (FORPROEX) e Universidade Federal de Mato Grosso do Sul (UFMS). O foco principal do SIEX é atender a demanda de registro, gestão, monitoramento e avaliação on-line de ações de extensão.

A proposta do SIGProj é agilizar o processo de envio de projetos por meio da Internet e consequente parecer técnico de comitês e câmeras, acompanhando e monitorando as atividades da proposta durante as fases de planejamento, execução e avaliação. Além de auxiliar na gestão universitária, tem como objetivo principal contribuir para democratizar todas as informações para a comunidade universitária e a sociedade provendo transparência pública.

A elaboração de projetos é realizada em formulário on-line no SIGProj e diretamente pelo coordenador/tutor da proposta, nas respectivas unidades institucionais, conforme as normas de cada instituição. Para cadastrar um projeto, o coordenador deverá estar vinculado à sua instituição e ter um cadastro prévio de pesquisador no SIGProj.

A consulta a esse rico banco de dados do SIGProj é aberta a toda a comunidade, sem a necessidade de cadastro prévio, senhas ou login, bastando clicar no item "CONSULTAS" do menu e formular a sua pesquisa.

Em relação à tecnologia de informação e de comunicação utilizada no desenvolvimento do SIGProj destaca-se o fato de ser um software livre e utilizar somente tecnologias livres de licença, tais como: linguagem de programação PHP e banco de dados PostgreSQL.

Atualmente o sistema encontra-se em transição para a gestão da UFRJ, onde ela está atualizando e também será mantido.

Na Universidade Federal dos Vales do Jequitinhonha e Mucuri, o SIGProj será utilizado para o registro de ações de extensão e para o gerenciamento dos Programas Institucionais de bolsas de extensão e cultura Pibex e Procarte.

**Acesso Portal SIGProj**:<http://sigproj1.mec.gov.br/>

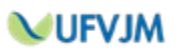

Conforme estabelecido nos editais, todos os projetos deverão ser submetidos através do SIGProj e enviados por e-mail. Sugerimos que os proponentes redijam os projetos no modelo em documento do word, disponível no site da Proexc e depois, utilize as informações para preencher o formulário online no SIGProj.

Para tanto, siga os passos descritos a seguir.

#### 1. **TELA INICIAL**

Acesse o site do SIGProj pelo seu navegador, acessando o endereço: [sigproj1.mec.gov.br](http://sigproj1.med.gov.br/) 2. Do lado direito da tela, localize o seguinte campo:

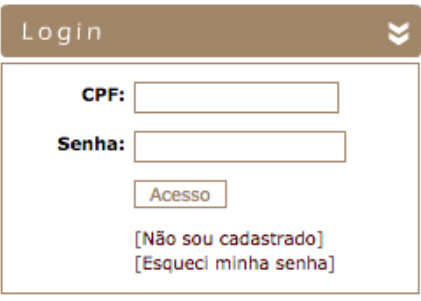

Caso já seja cadastrado no sistema, entre com seu CPF e sua senha. Caso ainda não seja, realize seu cadastro clicando em "[Não sou cadastrado]". A Proexc disponibiliza um Manual de cadastramento em seu site.

3. No topo da página, do lado direito, escolha a opção "Extensão":

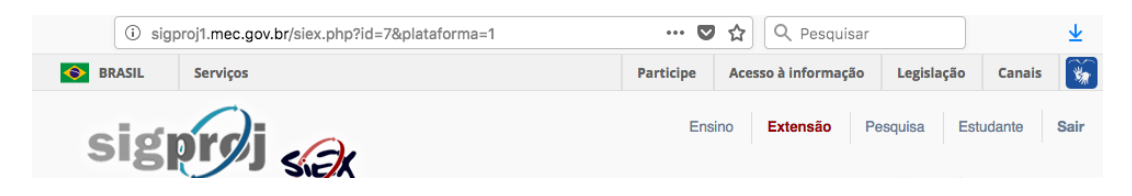

4. Na seção "Editais abertos", escolha o edital para o qual pretende submeter um projeto:

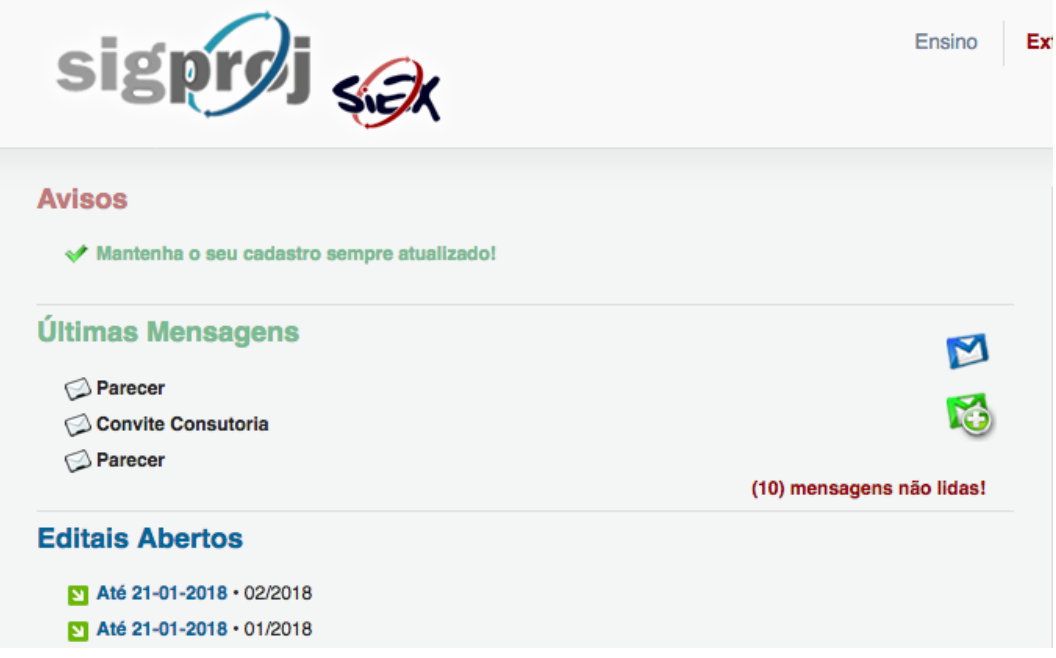

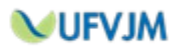

**Escolha 01/2018 se desejar submeter um projeto para o Edital PROEXC 01/2018 – PIBEX, ou 02/2018 se desejar submeter um projeto para o Edital PROEXC 02/2018 – PROCARTE.**

5. Clique no "+" localizado do lado direito para criar uma proposta de projeto:

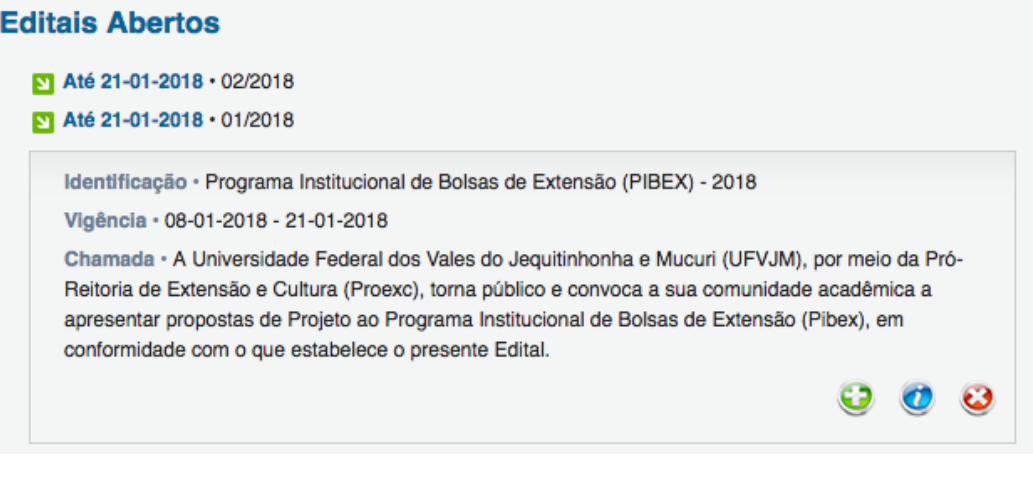

6. Clique em "Projeto":

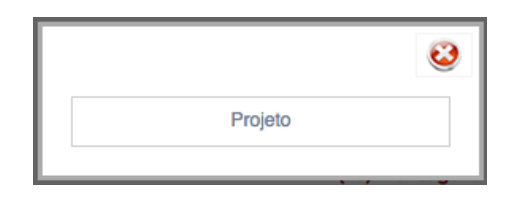

7. Leia atentamente as "Observações para elaborações de Ações" e, em seguida, clique em "Concordo":

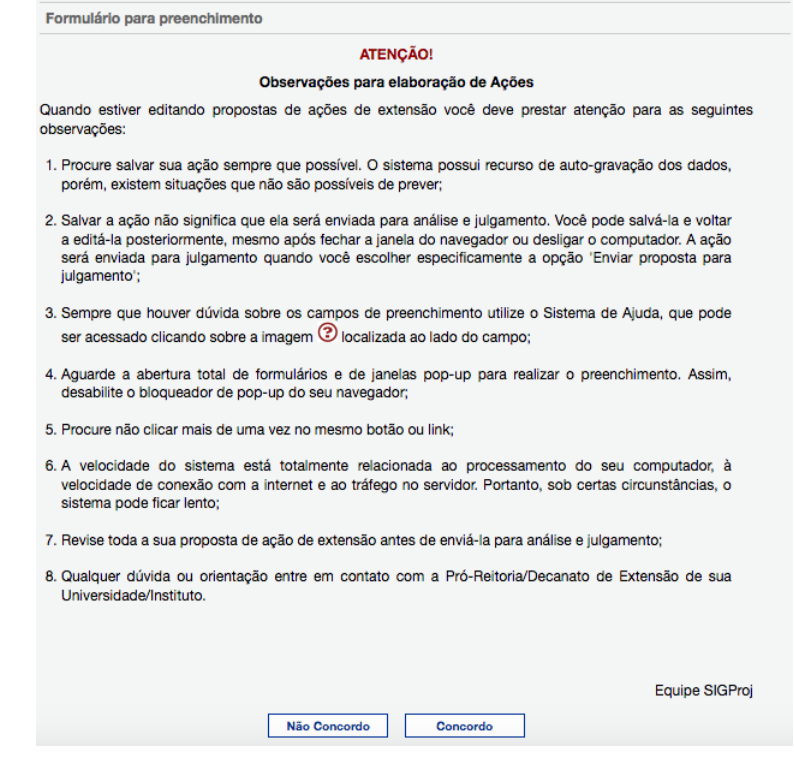

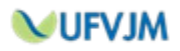

8. Você será direcionado(a) para o Formulário de preenchimento de seu projeto. Perceba, do lado direito da página, o menu com os passos a serem preenchidos. Você deverá se guiar por este menu para realizar o preenchimento de sua proposta:

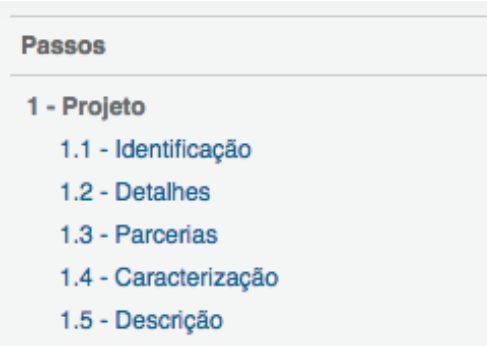

9. Cada campo de cada passo apresenta, do lado direito, o sinal "?" o qual, ao ser clicado, abre uma janela de Ajuda Online com todas as instruções necessárias para seu preenchimento:

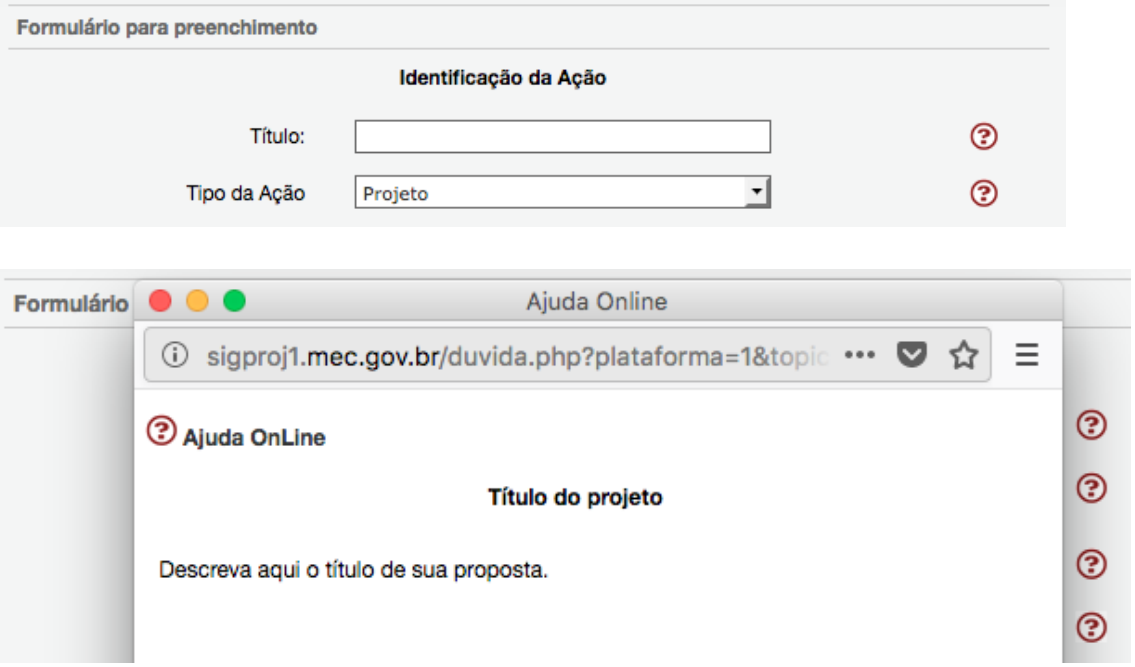

**É imprescindível a leitura de cada uma das instruções contidas na Ajuda Online para o correto preenchimento de cada campo. A ajuda de um campo cujo preenchimento deve ser diferente para cada Edital (Pibex ou Procarte) apresentará instruções sobre como proceder em cada um dos casos. Fique atento(a) a elas.**

**IMPORTANTE: Este Manual não explicará detalhadamente todos os passos. Abaixo, apresentaremos apenas os passos e processos que apresentam maiores possibilidades de dúvidas ou problemas durante o preenchimento, ou ainda os campos que possuem problemas nas Ajudas Online.**

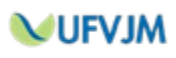

10. No passo "1.1 – Identificação", campo "Ação vinculada a programa de extensão", **deve ser escolhida a opção "Não"**:

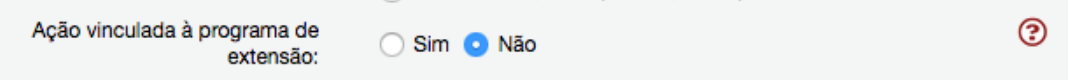

Caso o projeto seja vinculado a algum programa, a descrição do programa ao qual o projeto é vinculado deverá ser realizada no passo "1.5.1 – Introdução, Problematização e Justificativa".

11. No passo "1.2 – Detalhes", campo "A Ação é Curricular?", a Ajuda Online não está direcionando para as instruções de preenchimento. **Você deve escolher a opção "Não" neste campo**:

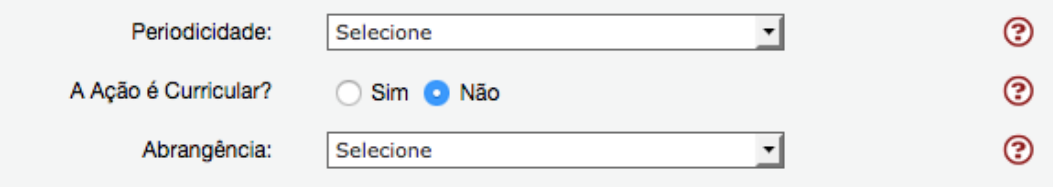

12. Campos cujo preenchimento demanda mais de uma linha apresentam a informação "[Múltiplas linhas]" logo abaixo deles:

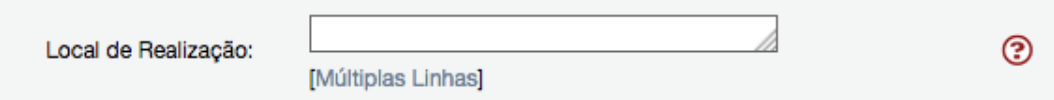

Ao clicar "[Múltiplas linhas]", abre-se uma janela para o preenchimento do campo:

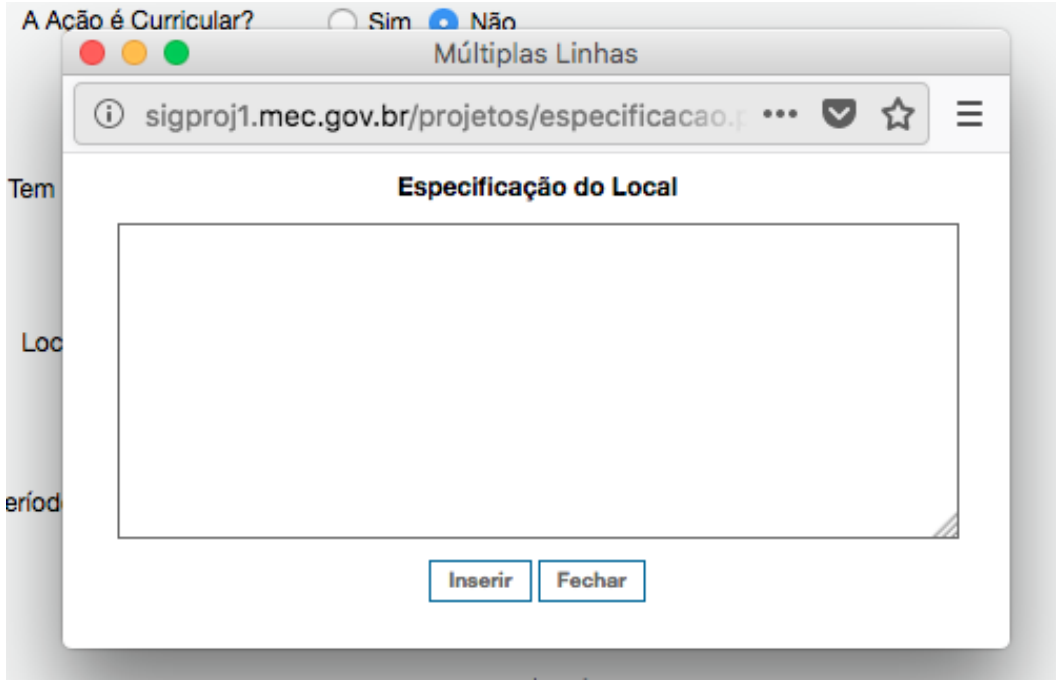

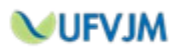

13. No passo "1.3 – Parcerias", campo "Instituição" (quando escolhendo "Parceria Interna à IES") a Ajuda Online não está direcionando para as instruções de preenchimento. **Você deve escolher a opção "UFVJM – Universidade Federal dos Vales do Jequitinhonha e Mucuri" neste campo**:

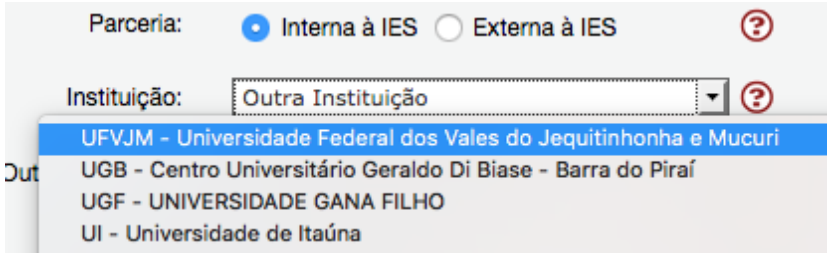

14. No passo "1.5.1 - Introdução, Problematização e Justificativa", acima do campo para preenchimento, por exigência do sistema, consta o subtítulo "Justificativa":

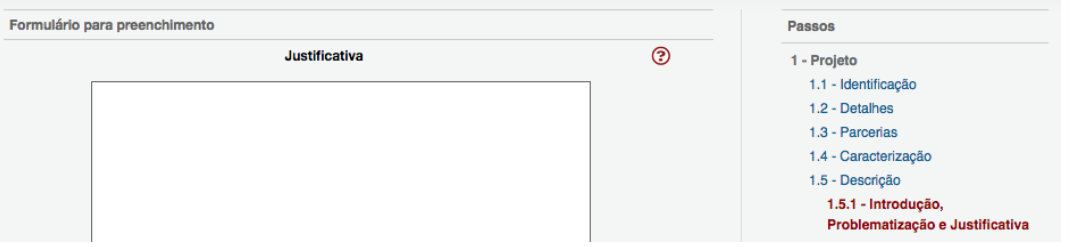

**Você deve preencher este campo seguindo as informações contidas na Ajuda Online**.

15. No passo "1.5.3 - Público-Alvo, Metas e Metodologia", acima do campo para preenchimento, por exigência do sistema, consta o subtítulo "Metodologia e Avaliação":

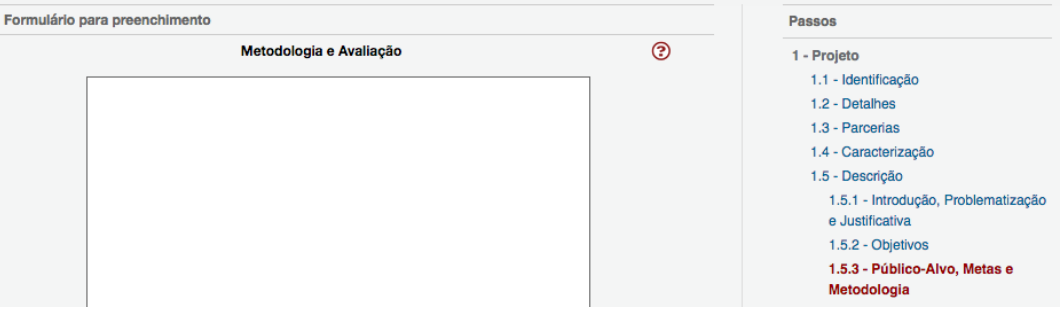

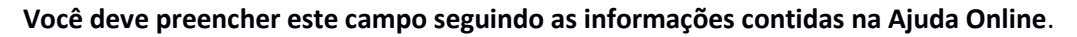

16. No passo "1.5.4 - Inserção do Estudante", acima do campo para preenchimento, por exigência do sistema, consta o subtítulo "Relação Ensino, Pesquisa e Extensão":

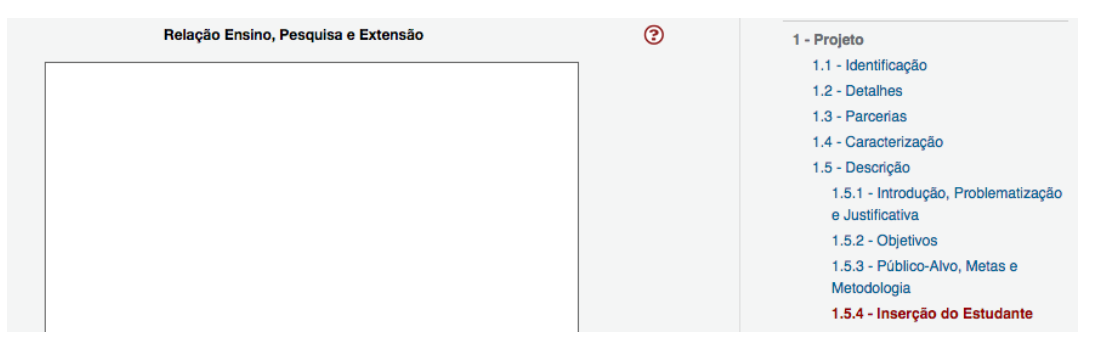

**Você deve preencher este campo seguindo as informações contidas na Ajuda Online**.

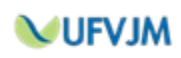

17. No passo "1.5.6 - Cronograma", acima do campo para preenchimento, por exigência do sistema, consta o subtítulo "Observações":

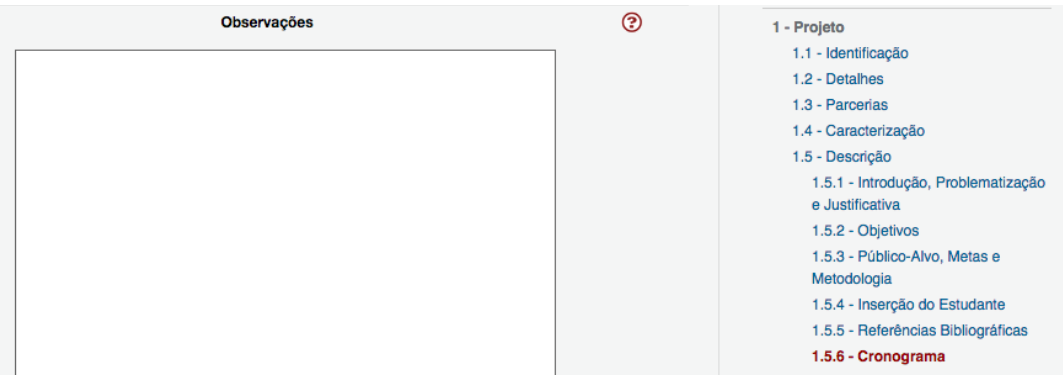

**Você deve preencher este campo seguindo as informações contidas na Ajuda Online**.

18. No campo "1.6 – Anexos", deve ser anexado o Formulário de Anuência da Diretoria da Unidade e podem ser anexadas Cartas de Anuência de Parceria (caso existam). Para tanto, você deve utilizar a opção "Clique aqui", que abrirá a janela para anexação de arquivos:

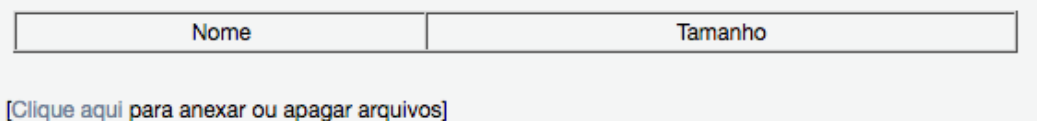

**Aberta a janela, você deve selecionar um arquivo por vez, informando se é o Formulário de Anuência da Diretoria da Unidade ou uma Carta de Anuência de Parceria:** 

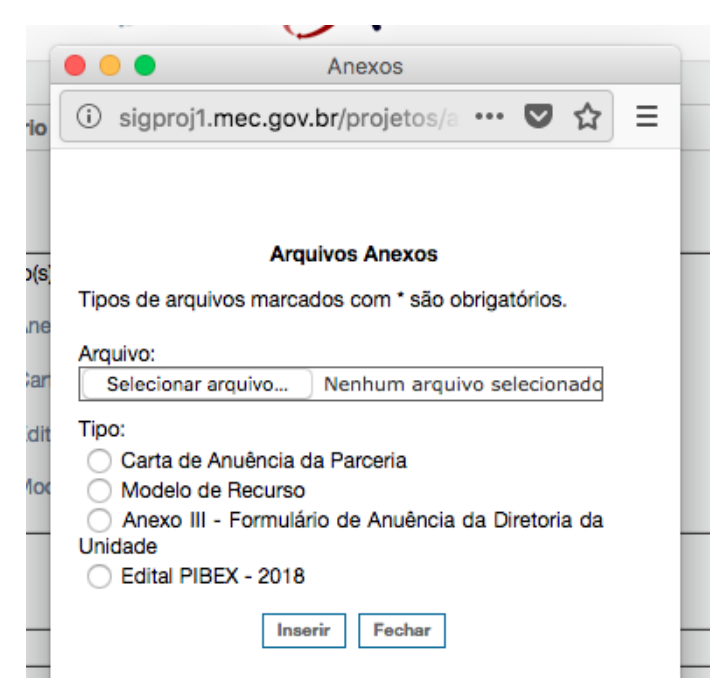

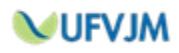

- 19. No passo "2.1 Membros", devem ser inseridas as pessoas que participarão como membros da equipe de execução da ação de extensão, com exceção dos discentes. Apenas docentes e técnicos administrativos da UFVJM ou membros externos que atuarão como vice coordenadores ou colaboradores.
- 20. No SIGProj você precisará registrar a origem do recurso (sempre a IES UFVJM) para depois registrar onde os recursos serão despendidos. Os itens para isso são, respectivamente, "3- Receita"e "4-Despesas".
- 21. No passo "3.1 Recurso da IES", apenas três campos devem ser preenchidos:

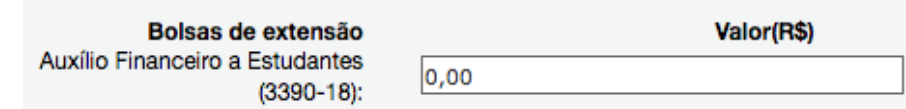

Neste campo, deve ser preenchido o valor total do auxílio ao discente bolsista do projeto, R\$ 4800,00.

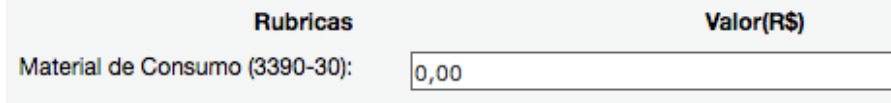

Neste campo, deve ser informado o valor financeiro total do item de dispêndio "Material de Consumo", devendo ser considerados os recursos destinados para os itens 11.1, 11.2, 11.4, 11.5, 11.6, 11.7 e 11.9 do Edital PROEXC 01/2018 - PIBEX ou os itens 10.1, 10.2, 10.4, 10.5, 10.6, 10.7 e 10.9 do Edital PROEXC 02/2018 - PROCARTE. **A especificação dos gastos com cada item deverá ser feita no passo "4.1 – Material de Consumo".**

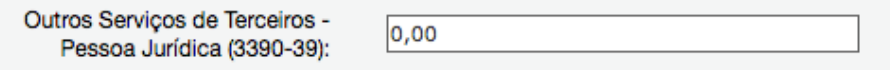

Neste campo, deve ser informado o valor financeiro total do item de dispêndio "Serviços de Terceiros - Pessoa Jurídica", devendo ser considerados os recursos destinados para os itens 11.3, 11.8 e 11.9 do Edital PROEXC 01/2018 - PIBEX ou para os itens 10.3, 10.8 e 10.9 do Edital PROEXC 02/2018 - PROCARTE. **A especificação dos gastos com cada item deverá ser feita no passo "4.2 – Serviços de Terceiros - Jurídica".**

**A soma dos recursos especificados nos campos "Material de Consumo" e "Serviços de Terceiros – Jurídica" não poderá ultrapassar o valor da faixa de valor selecionada no passo "1.1 – Identificação".**

22. No passo "4.3 – Bolsa de Extensão", você deve ficar atento ao preenchimento das seguintes informações:

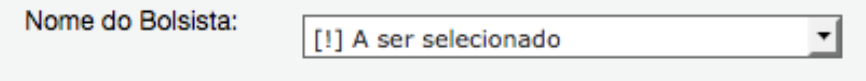

Não altere esta informação. O nome do bolsista deverá ser informado somente se o projeto for contemplado.

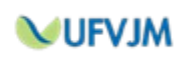

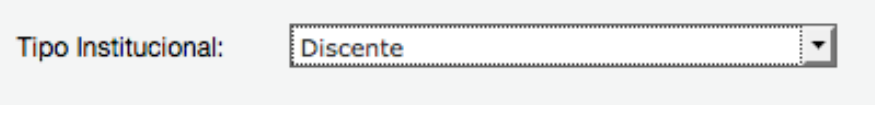

Escolha a opção "Discente".

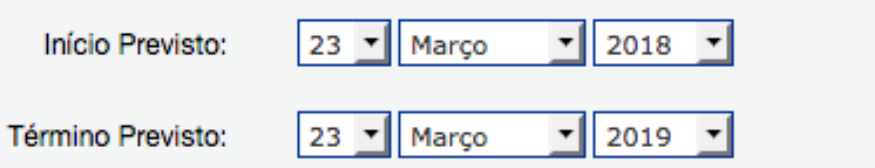

Essas datas não devem ser alteradas. Trata-se do período de vigência dos editais.

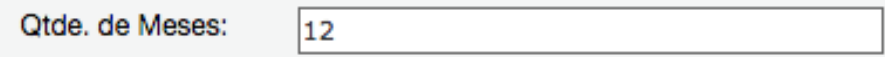

Período total de vigência dos editais. Deve ser preenchido o número 12.

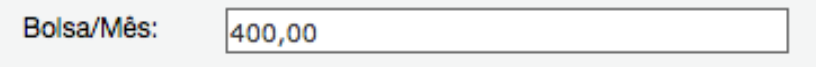

Valor mensal do auxílio ao discente bolsista. Deve ser preenchido o valor 400,00.

**O preenchimento incorreto destes campos implicará em erro no momento da submissão do projeto.**

23. A qualquer momento, você pode utilizar a opção "Verificar pendências", localizada na seção "Ferramentas" do menu de passos localizado à direito.

**Ferramentas** Visualizar/Imprimir Verificar Pendências Salvar

Itens sinalizados com "[Erro]" inviabilizam a submissão do projeto e devem ser corrigidos. Itens sinalizados com "[Aviso]" podem ser alterados ou não.

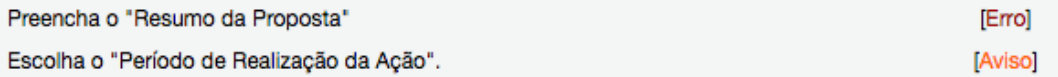

24. Quando todos os itens estiverem preenchidos, você poderá submeter seu projeto clicando em "Enviar proposta para julgamento".

**Submeter Proposta** Enviar proposta para julgamento

Caso existam erros ou avisos, a janela de Verificação de pendências abrirá automaticamente, permitindo de você realize as correções.

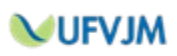

25. Quaisquer dúvidas ou problemas durante o preenchimento deverão ser encaminhados para o e-mail **ti.proexc@ufvjm.edu.br**.

#### **26. DÚVIDAS**

O SIGProj não é um sistema desenvolvido e mantido pela UFVJM. Alguma dúvida ou informação sobre problemas poderão ser encaminhadas à Proexc, que fará o possível, dentro de suas limitações técnicas, para saná-la ou resolve-las.

#### **Contatos:**

ti.proexc@ufvjm.edu.br registro.proexc@ufvjm.edu.br

**Horário de funcionamento da Pró-reitoria de Extensão e Cultura (PROEXC) – UFVJM** Segunda a sexta-feira, de 09h00 às 11h30 e das 14h00 às 17h00.

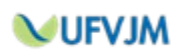